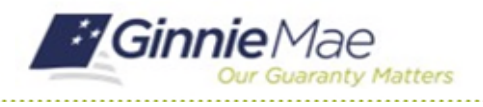

GMC INSURANCE MODULE QUICK REFERENCE CARD

This Quick Reference Card provides an overview of the steps and instructions to add a Fidelity Bond Cap into the GMC Insurance module.

## **NAVIGATING TO GMC INSURANCE**

- 1. Navigate to MyGinnieMae [\(https://my.ginniemae.gov\)](https://my.ginniemae.gov/).
- 2. Login with your user credentials.

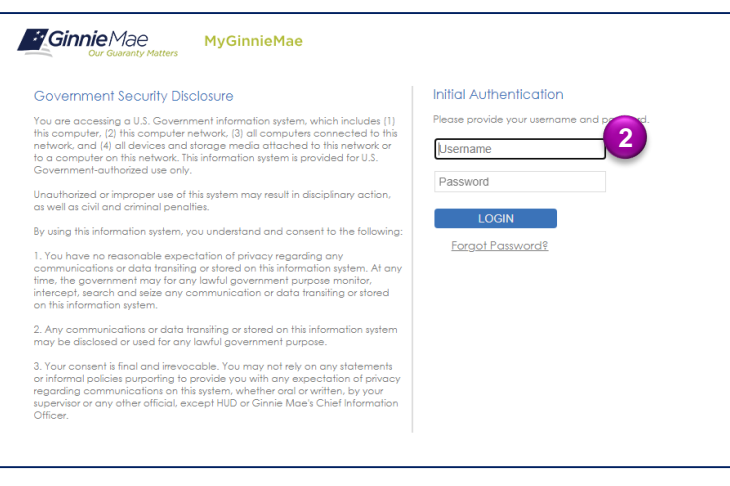

3. Select Ginnie Mae Central under the Applications section on the My Tools dropdown.

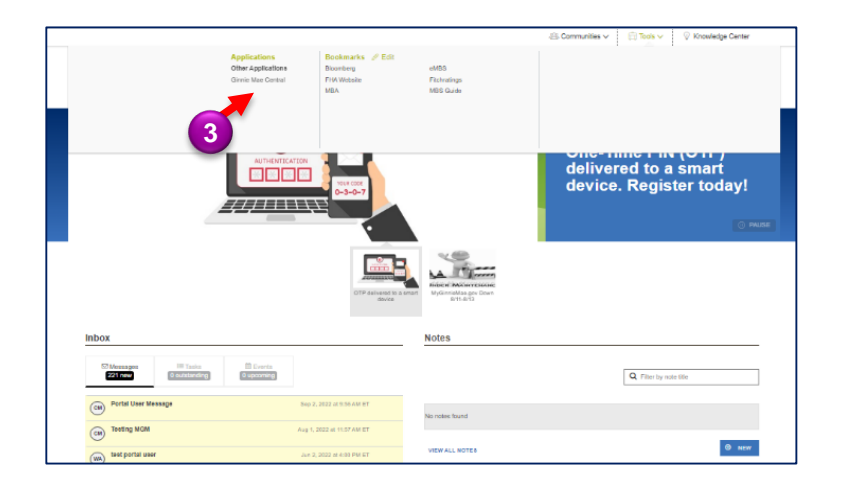

4. Select the Insurance module.

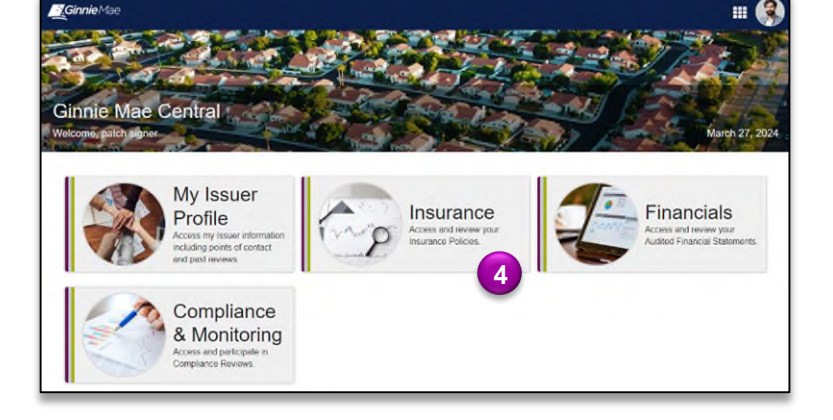

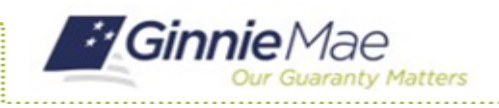

## **ADD FIDELITY BOND CAP**

1. Select **View my Issuer Profile** on the Insurance homepage.

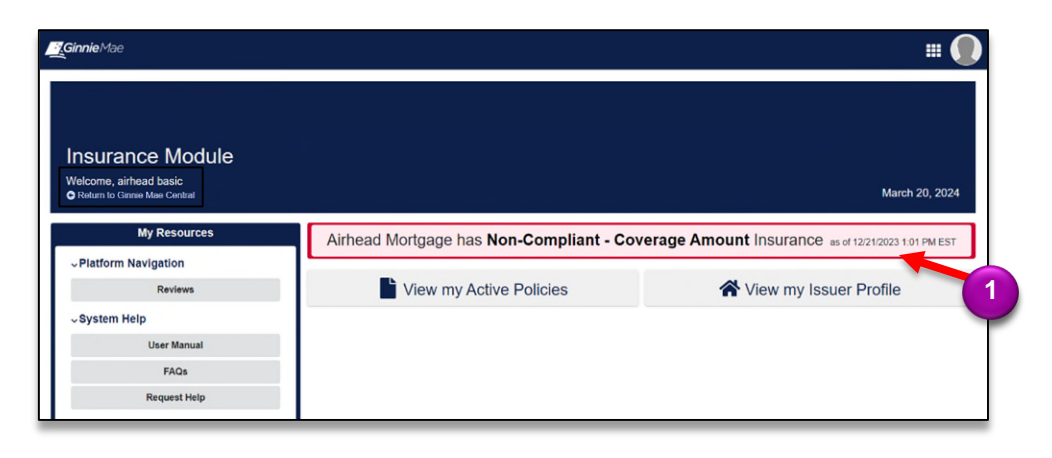

- 2. Select the **Related Actions** tab.
- 3. Select **Add New Fidelity Bond Cap**.

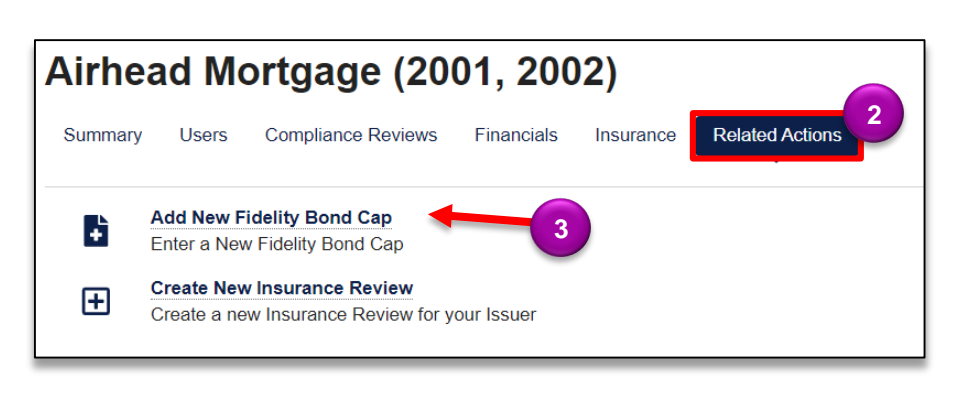

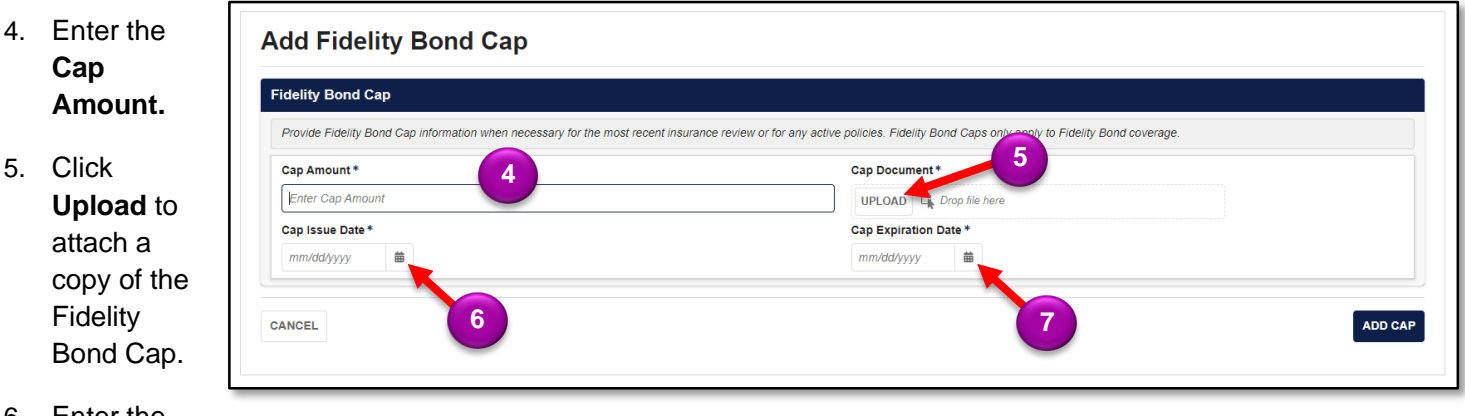

- 6. Enter the **Cap Issue Date**.
- 7. Enter the **Cap Expiration Date**.

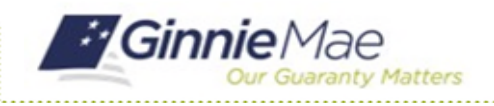

8. Click **ADD CAP** to confirm information added is correct and submit the Fidelity Bond Cap.

This cap will be finalized upon submission. Ensure that all the information is accurate before submiting to Ginnie Mae.

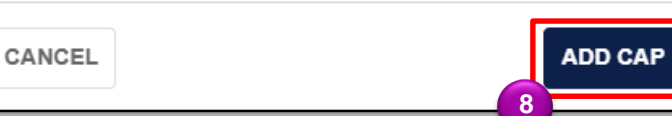